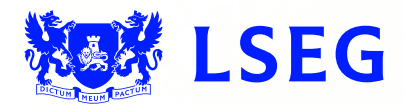

# Pegasus

**The online ISIN application system Step 2: Issuer Details June 2017 – Version 1.1**

#### Disclaimer

London Stock Exchange Plc ("LSE Plc"), acting in its capacity as the National Numbering Agency ("NNA") for the United Kingdom and a full member of the Association of National Numbering Agencies ("ANNA"), is the sole issuer of Great Britain (GB), Jersey (JE), Guernsey (GG) and the Isle of Man (IM) International Securities Identification Numbers ("ISINs") pursuant to ISO 6166.

LSE Plc shall conduct appropriate due diligence on any request for an ISIN. The determination of whether a security is eligible for an ISIN and whether the requestor has supplied appropriate documentation shall be made by LSE Plc in its sole discretion and any such determination shall be final.

LSE Plc shall have no liability in connection with a determination that a security is or is not eligible for an ISIN. The allocation of an ISIN to a particular security is not intended to be and should not be construed as an endorsement of such security or an opinion as to the legal validity of such security.

LSE Plc does not guarantee the accuracy, adequateness or completeness of any data associated with the ISIN and shall not be liable or responsible for any errors or omissions or for the results obtained from the use of any ISIN.

By submitting a request for an ISIN, the applicant: (a) warrants that it has the legal authority to request an identifier on behalf of the issuer of the security that is the subject of the ISIN; (b) warrants that all information supplied shall be true and correct in all material respects; and (c) acknowledges and agrees to this disclaimer.

# **Contents**

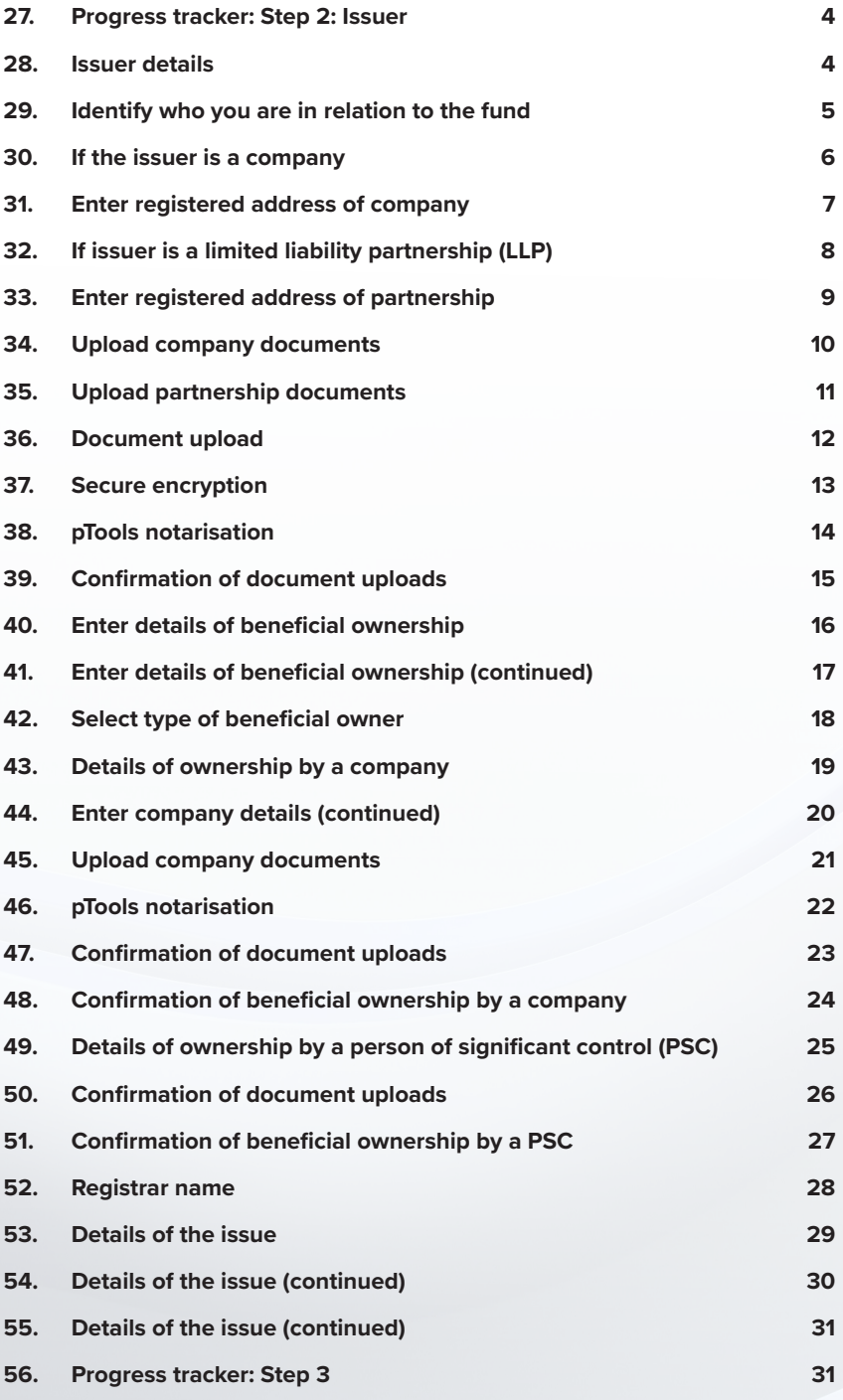

### <span id="page-3-0"></span>27. Progress tracker: Step 2: Issuer

**Figure 4.1**

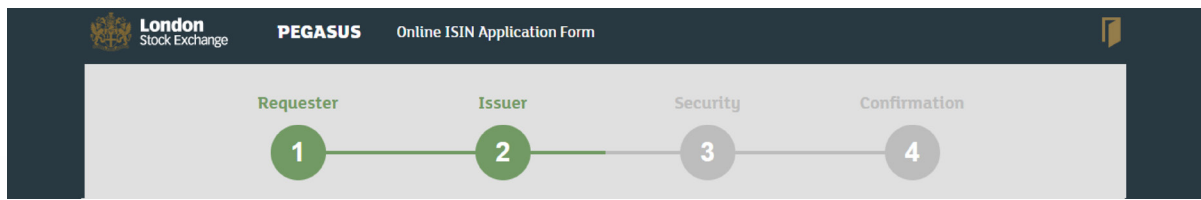

The tracker appears at the top of Step 2, to indicate that you have moved to Step 2 in the application process.

# 28. Issuer details

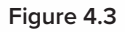

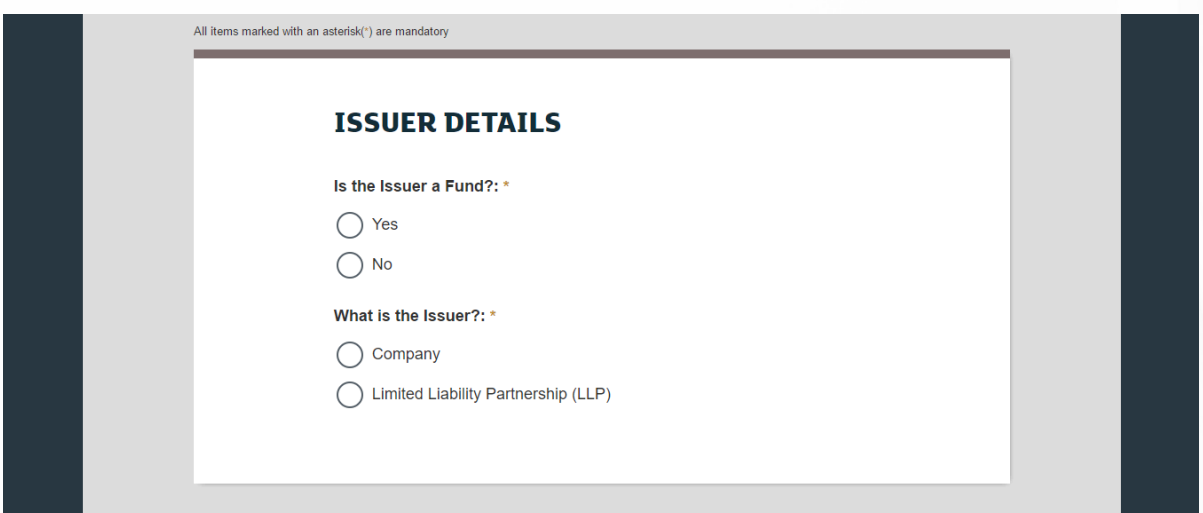

If the Issuer is a fund, click the radio button for "Yes". If not, select "No".

If you select "No", go directly to sub-step 30 (see page 6).

### <span id="page-4-0"></span>29. Identify who you are in relation to the fund

**Figure 4.4**

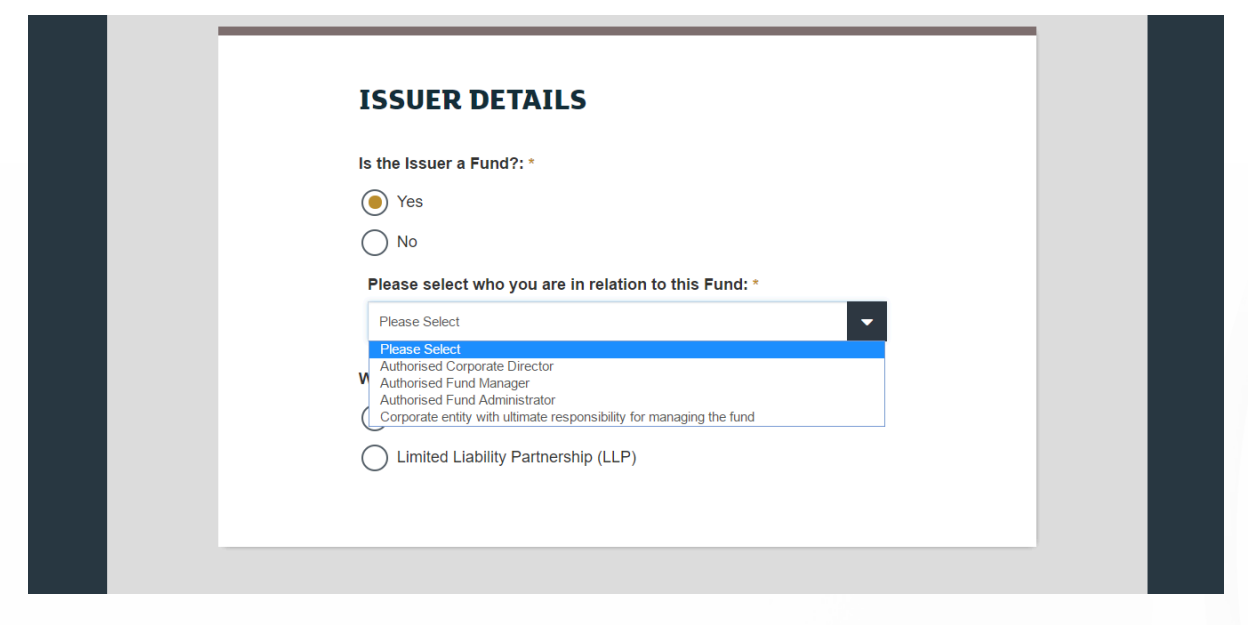

If you selected "Yes", a drop-down menu will appear that enables you to select your role in relation to the fund. Select the appropriate option from the drop-down menu.

#### <span id="page-5-0"></span>30. If the issuer is a company

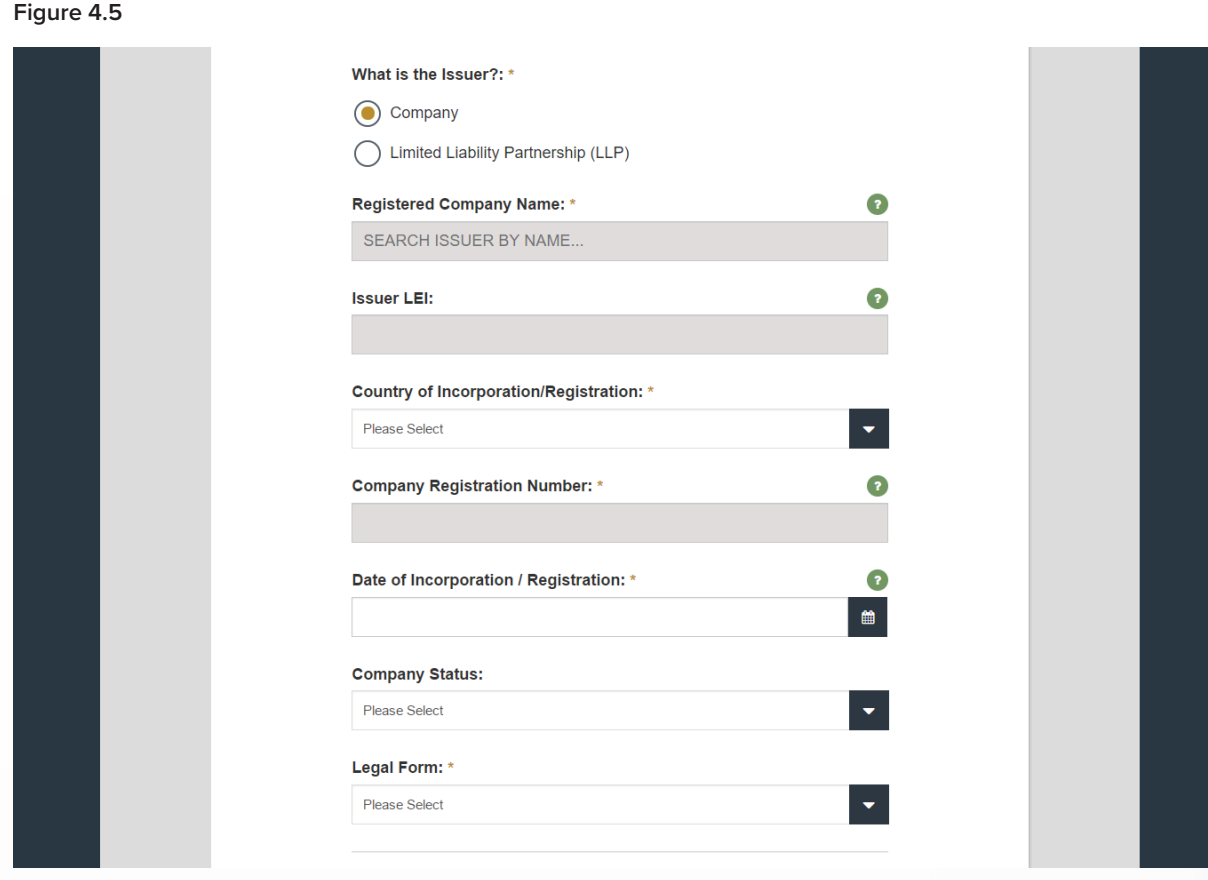

- If the Issuer is a company, click on the "Company" radio button. The page will expand and populate as above in Figure 4.5
- Enter the registered company name.
- Enter the Issuer LEI.
- Select the Country of Incorporation/Registration from the drop-down menu.
- Enter the company registration number.
- Select the Date of Incorporation/Registration from the pop-up calendar.
- Select the company's status from the drop-down menu.
- Select the legal form from the drop-down menu.
- If the Issuer is an LLP, click the "Limited Liability Partnership (LLP)" button, which will direct you to sub-step 32 (see page 8).

### <span id="page-6-0"></span>31. Enter the company's registered address

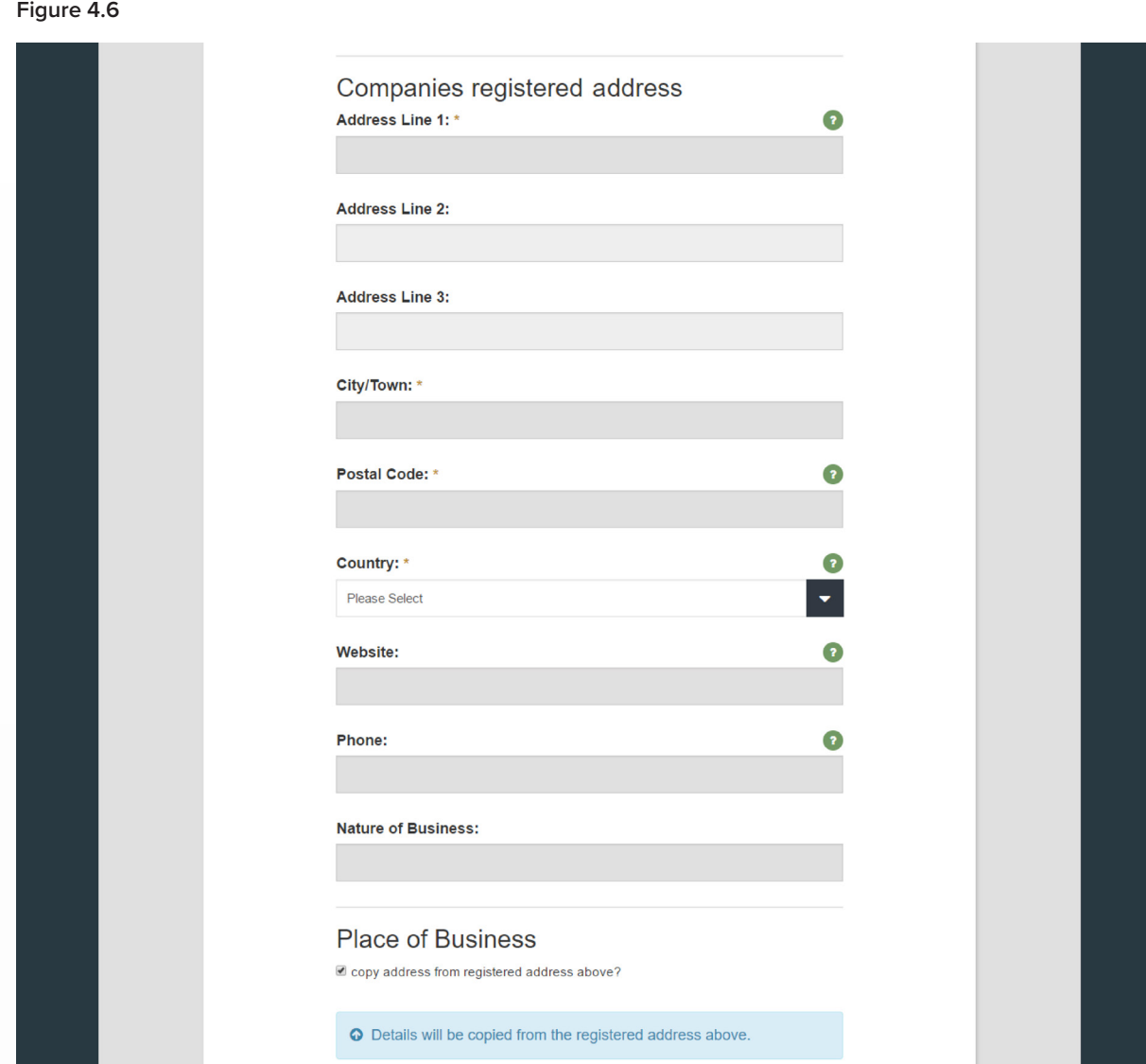

Enter the company's registered address in the appropriate fields.

If the place of business is the same as the registered address, you don't need to add the details twice. Tick the box

– the second set of address fields will collapse and details will be copied from the registered address you entered.

# <span id="page-7-0"></span>32. If issuer is a limited liability partnership (LLP)

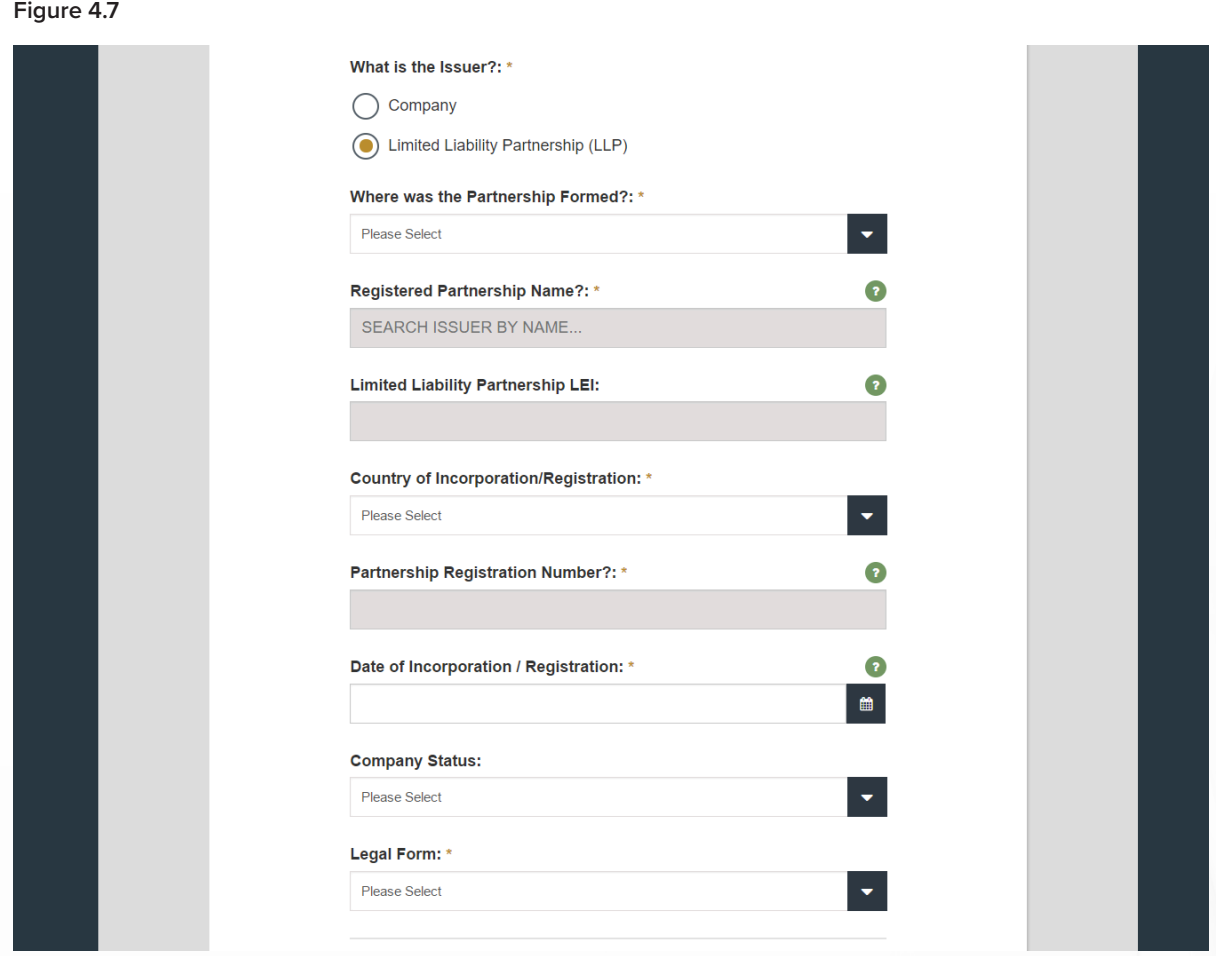

- If the Issuer is a limited liability partnership (LLP), click on the appropriate radio button. The page will expand and populate as above in Figure 4.7
- Select the jurisdiction in which the partnership was formed Great Britain, Jersey, Guernsey or the Isle of Man – from the drop-down menu.
- Enter the registered partnership name and the limited liability partnership LEI.
- Select the Country of Incorporation/Registration from the drop-down menu.
- Enter the partnership registration number.
- Select the Date of Incorporation/Registration from the pop-up calendar.
- Select the LLP's status from the drop-down menu and its legal form from the drop-down menu.
- If the Issuer is a company, go directly to sub-step 30 (see page 6).

#### <span id="page-8-0"></span>33. Enter the partnership's registered address

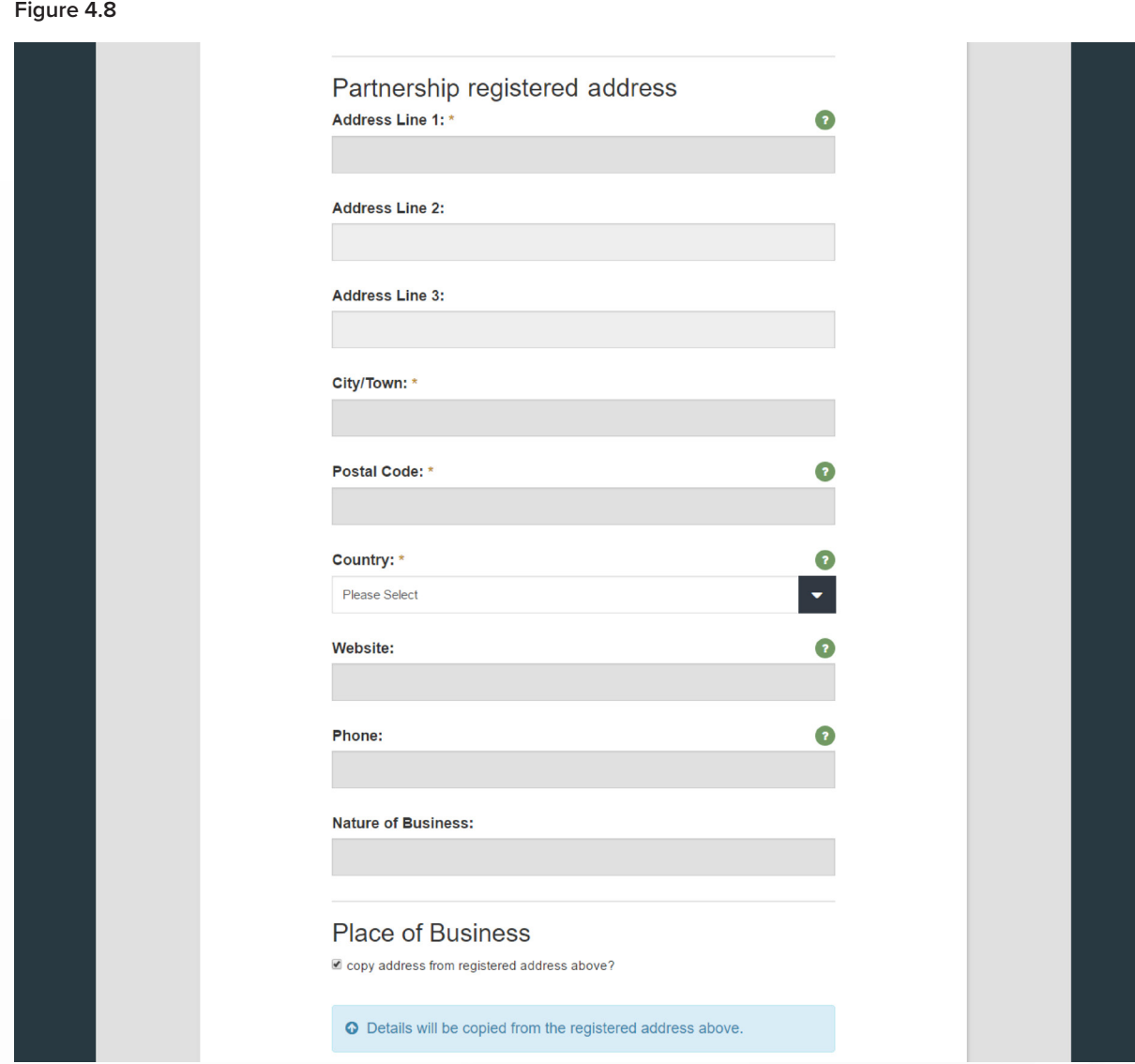

Enter the partnership's registered address in the appropriate fields.

If the place of business is the same as the registered address, you don't need to add the details twice. Tick the box

– the second set of address fields will collapse and details will be copied from the registered address you entered.

# <span id="page-9-0"></span>34. Upload company documents

#### **Figure 4.9**

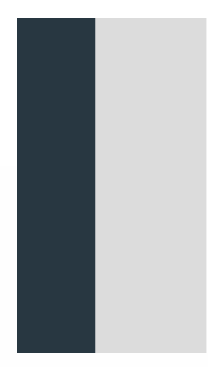

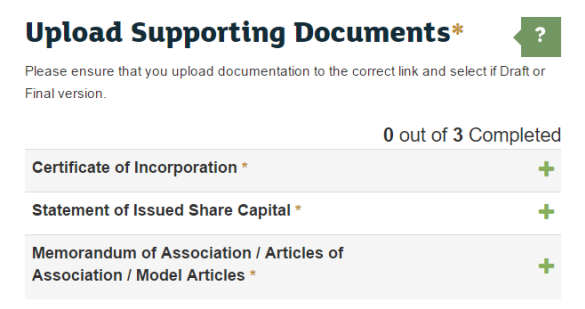

If the Issuer is a Company, you must upload the following documents:

- Certificate of Incorporation
- Statement of Issued Share Capital
- Memorandum of Association/Articles of Association/Model Articles

Click the + sign to the right of each respective document to upload and have it notarised.

### <span id="page-10-0"></span>35. Upload partnership documents

**Figure 4.10**

| <b>Upload Supporting Documents *</b>                                                                           | 2                    |
|----------------------------------------------------------------------------------------------------|----------------------|
| Please ensure that you upload documentation to the correct link and select if Draft or<br><b>Final version</b> |                      |
|                                                                                                    | 0 out of 3 Completed |
| <b>Partnership Agreement</b> *                                                                                 |                      |
|                                                                                                    |                      |
| <b>Incorporation Documents**</b>                                                                               |                      |

If the Issuer is a Limited Liability Partnership (LLP), you must upload the following documents:

- Partnership Agreement
- Incorporation Documents
- Certificate of Registration of Partnership

Click the + sign to the right of each respective document to upload and have it notarised.

#### <span id="page-11-0"></span>36. Document upload

#### **Figure 4.11**

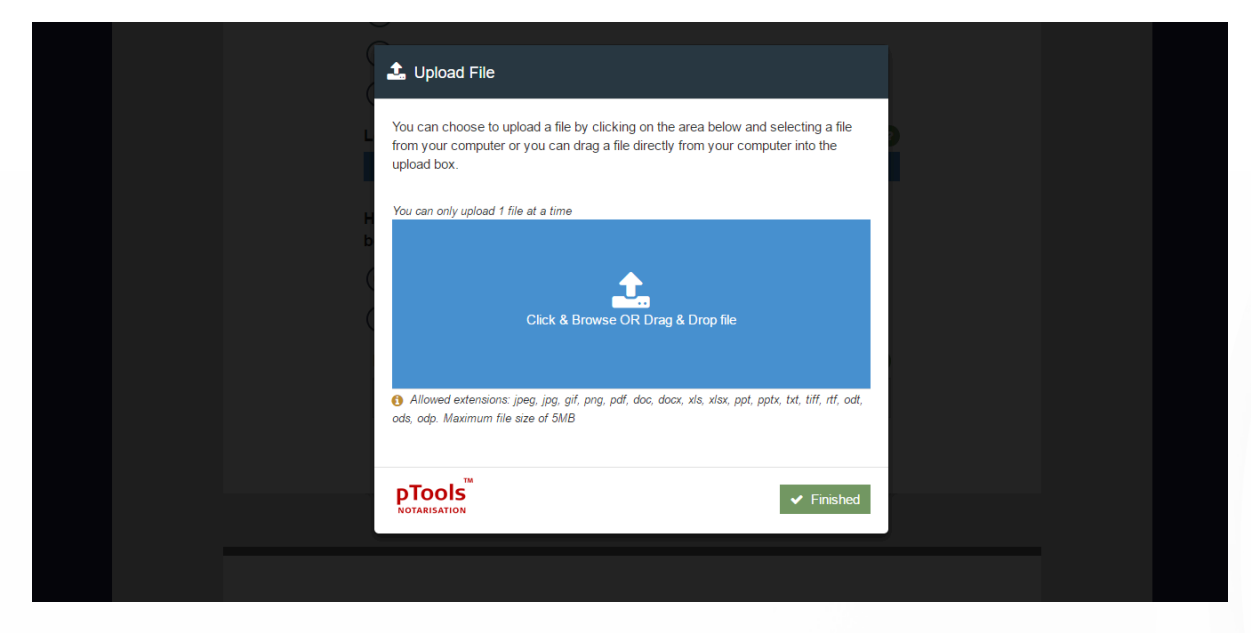

The pTools Notarisation Upload File window will appear.

You may choose to upload by clicking on the blue upload box and selecting a file from your computer or by dragging it directly from your computer into the blue upload box.

You can only upload one file at a time.

Compatible file extensions: jpeg, jpg, gif, png, pdf, doc, docx, xls, xlsx, ppt, pptx, txt, tiff, rtf, odt, ods, odp.

Maximum file size: 5MB.

### <span id="page-12-0"></span>37. Secure encryption

#### **Figure 4.12**

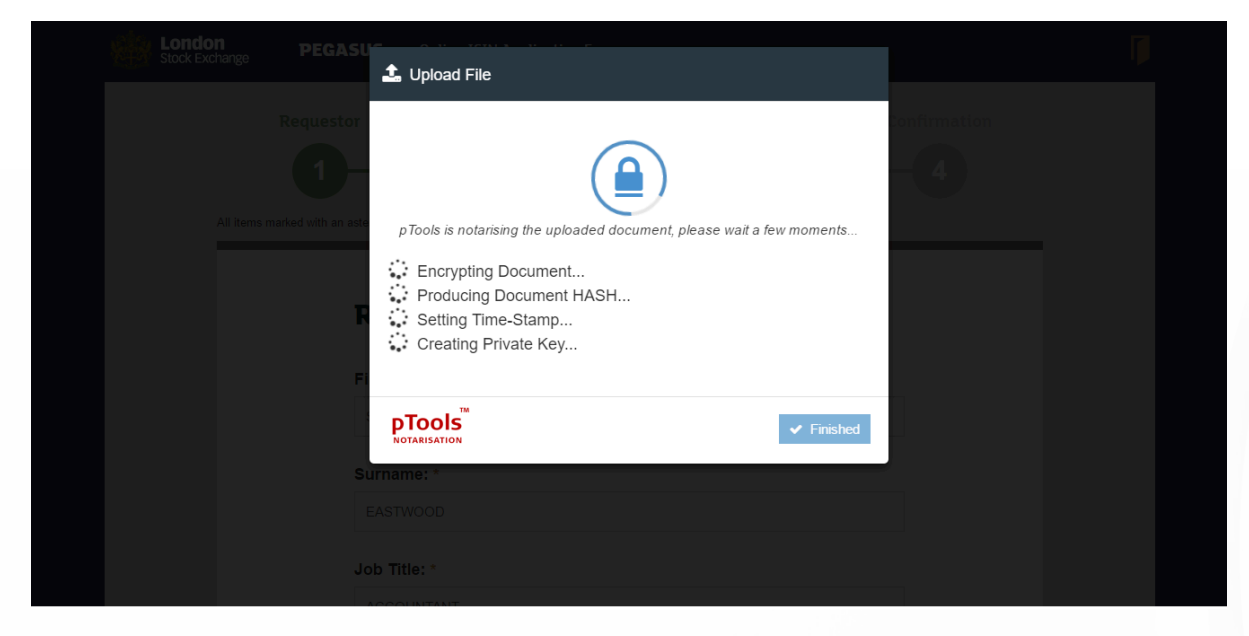

pTools Notarisation tool will now encrypt the document, produce a document HASH, set a Time Stamp and creates a Private Key to ensure the highest levels of security.

# <span id="page-13-0"></span>38. pTools notarisation

#### **Figure 4.13**

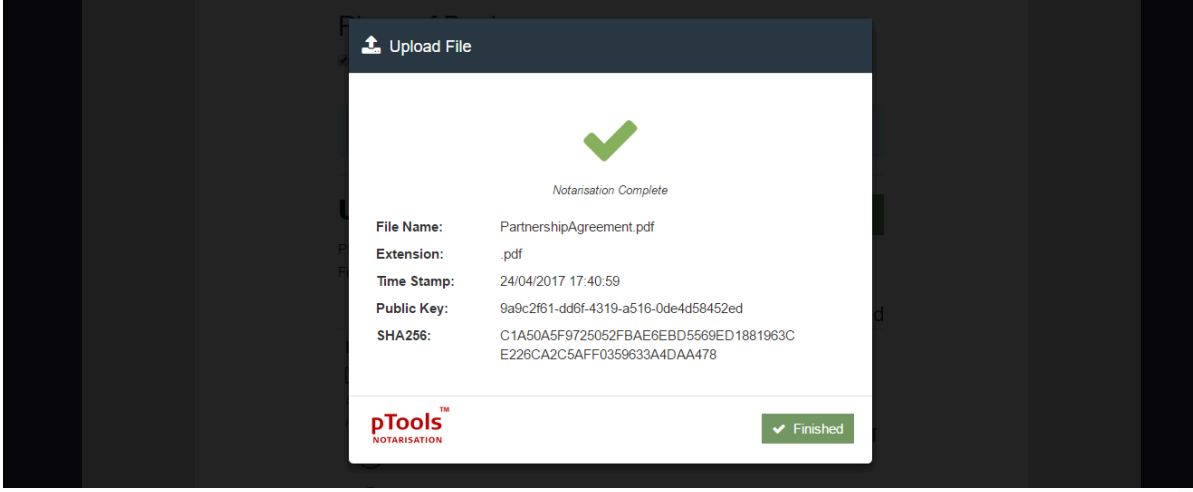

The pTools Notarisation tool will notify you once the Notarisation is complete.

It includes the file name, the extension type, the Time Stamp, the Public Key and the HASH.

### <span id="page-14-0"></span>39. Confirmation of document uploads

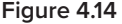

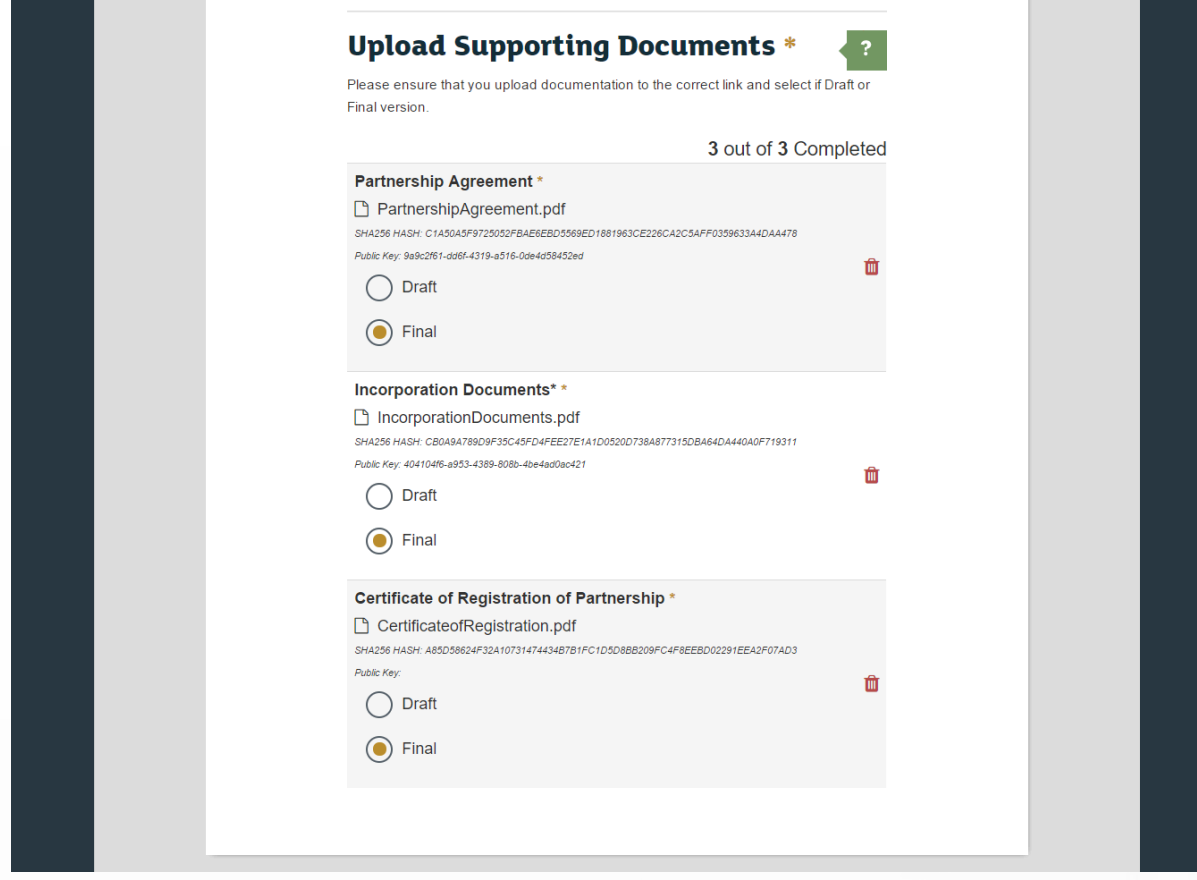

Repeat the File Upload and pTools Notarisation process for each required document.

Once this is completed for an LLP, you should see the uploads confirmed along with corresponding HASH and Public Keys as demonstrated above in Figure 4.14

It will appear similar for a company document upload.

The names of the documents, however, will differ accordingly.

# <span id="page-15-0"></span>40. Enter details of beneficial ownership

**Figure 4.15**

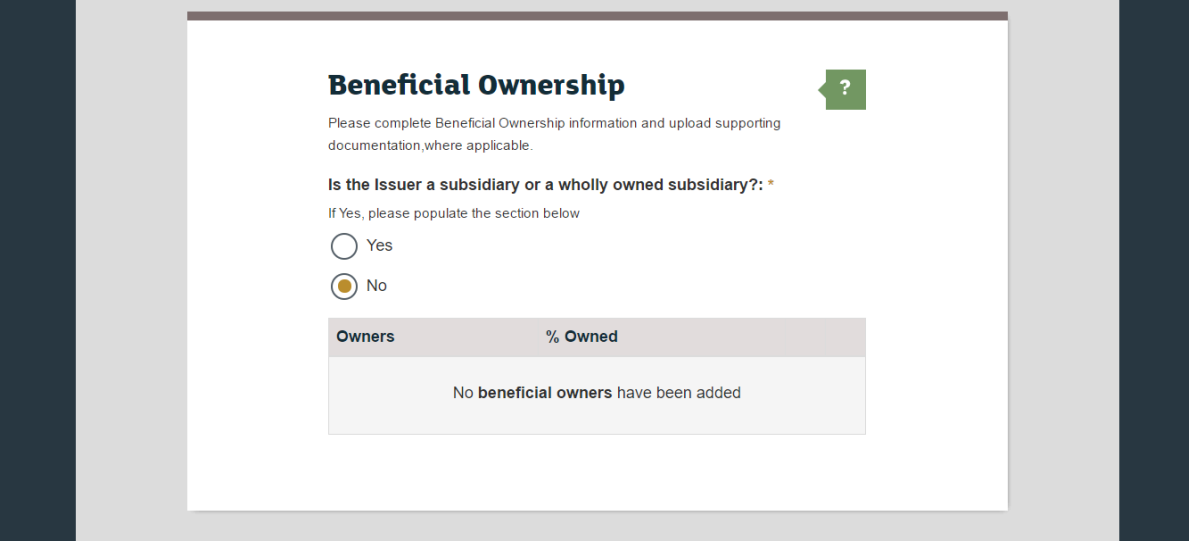

If the Issuer is a a subsidiary or a wholly owned subsidiary, click the radio button for "Yes". If not, select "No". If you select "No", go directly to sub-step 52 (see page 28).

#### <span id="page-16-0"></span>41. Enter details of beneficial ownership (continued)

**Figure 4.16**

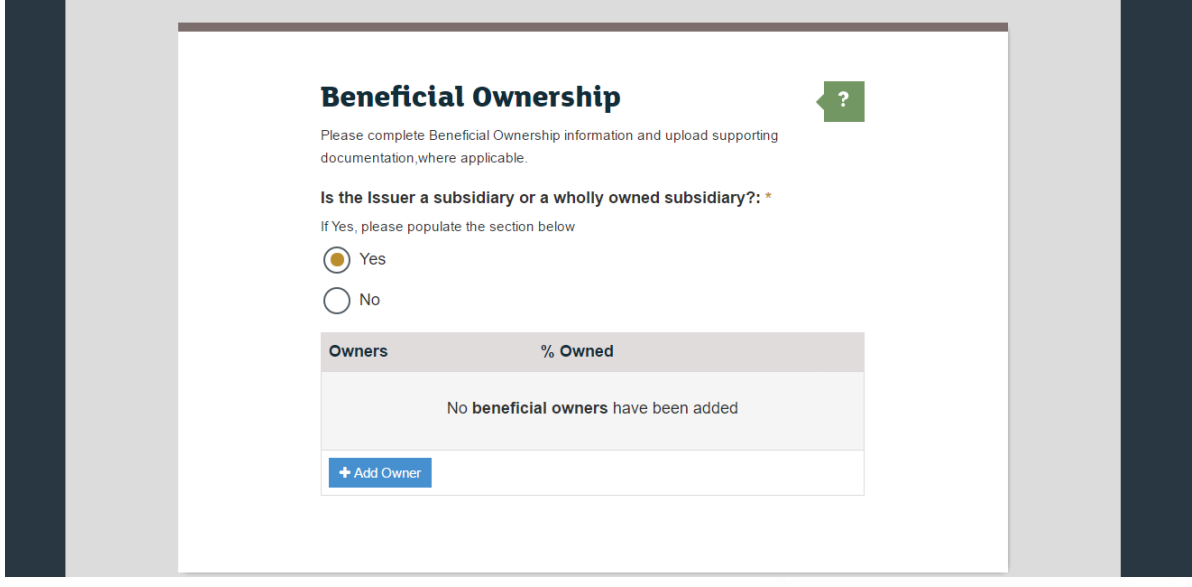

If you select "Yes", a blue "+ Add Owner" button will appear.

Click the blue "+ Add Owner" button to add a beneficial owner.

### <span id="page-17-0"></span>42. Select type of beneficial owner

**Figure 4.17**

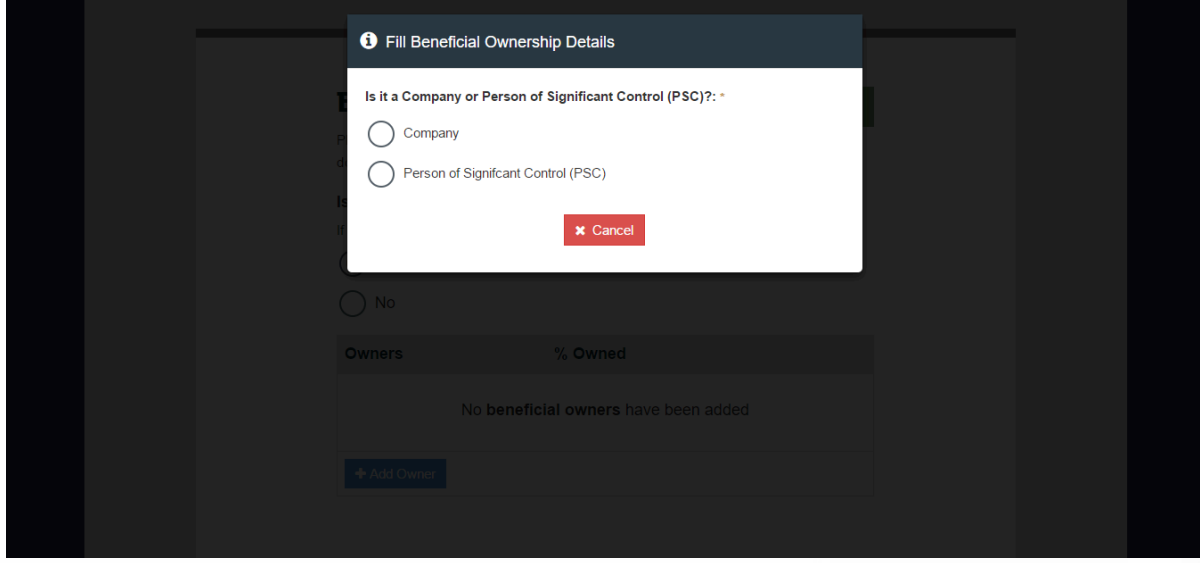

Click on the appropriate radio button to indicate whether the beneficial owner is a company or a person of significant control (PSC).

If you select "Company", go directly to sub-step 43 (see page 19).

If you select "Person of Significant Control (PSC)", go directly to sub-step 51 (see page 27).

### <span id="page-18-0"></span>43. Details of ownership by a company

**Figure 4.18**

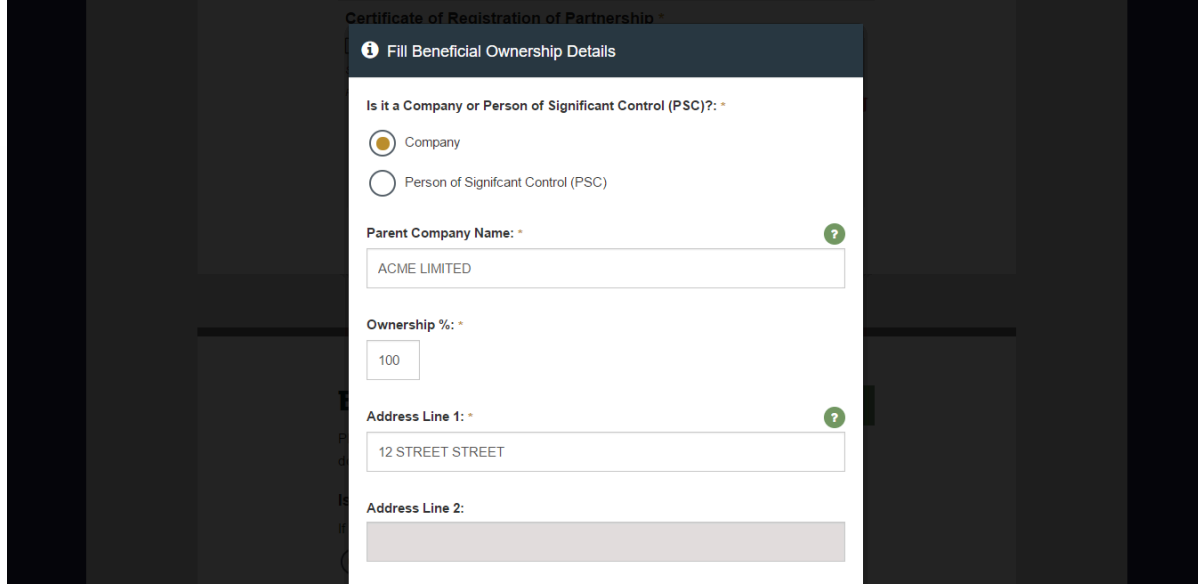

If you selected "Company", fields will appear as in Figure 4.18 above.

Populate the appropriate fields with the parent company name, the ownership percentage and the address.

#### <span id="page-19-0"></span>44. Enter company details (continued)

**Figure 4.19**

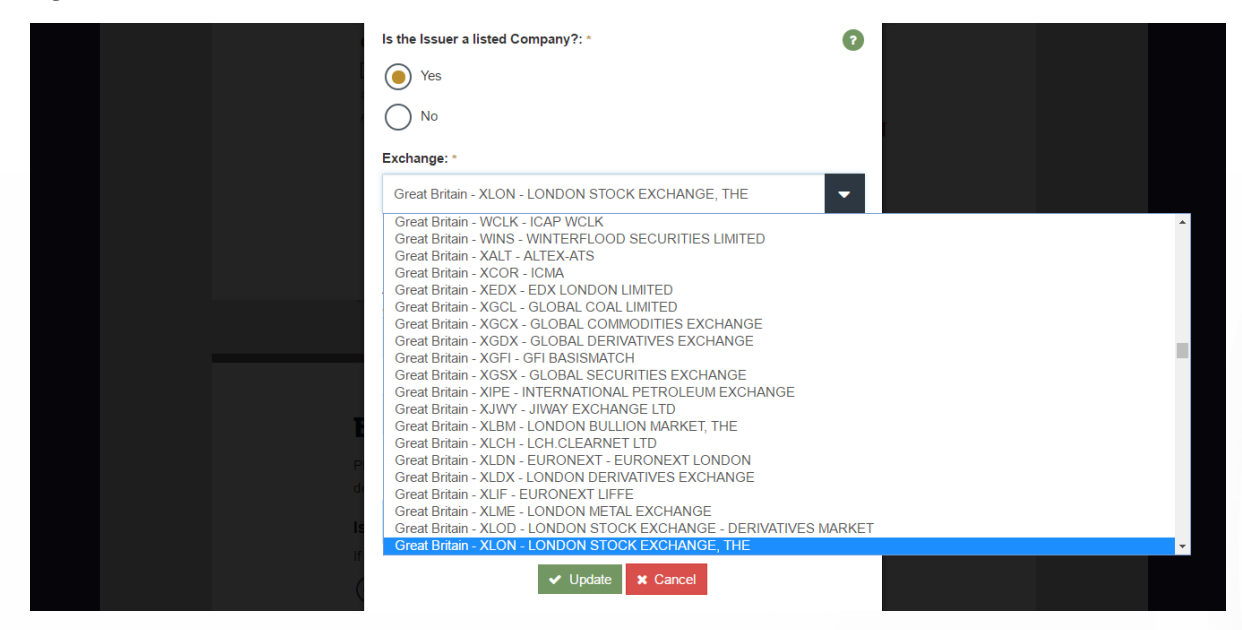

If the Issuer is a listed company, click the "Yes" radio button.

Select the appropriate exchange from the drop-down menu.

#### <span id="page-20-0"></span>45. Upload company documents

**Figure 4.20**

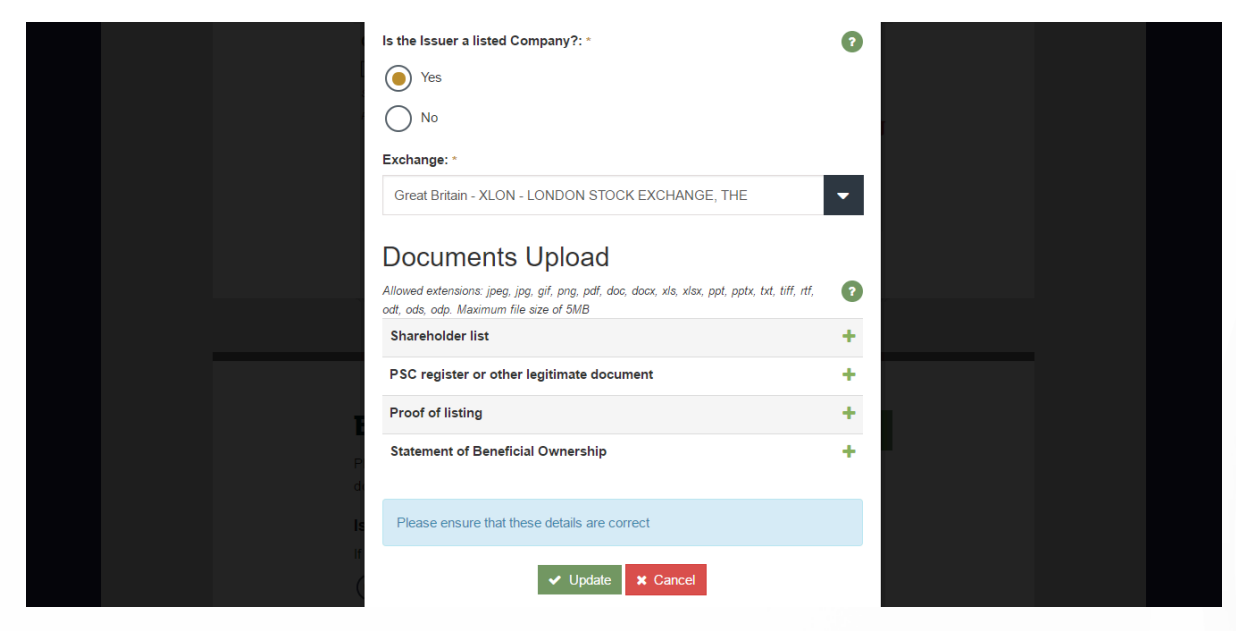

You must upload the following documents:

- Shareholder list
- PSC register or other legitimate document
- Proof of listing
- Statement of Beneficial Ownership

Click the + sign to the right of each respective document to upload and have it notarised.

Go directly to sub-steps 36 and 37 (see pages 12 and 13 respectively) and follow the instructions for Document Upload.

### <span id="page-21-0"></span>46. pTools notarisation

**Figure 4.23**

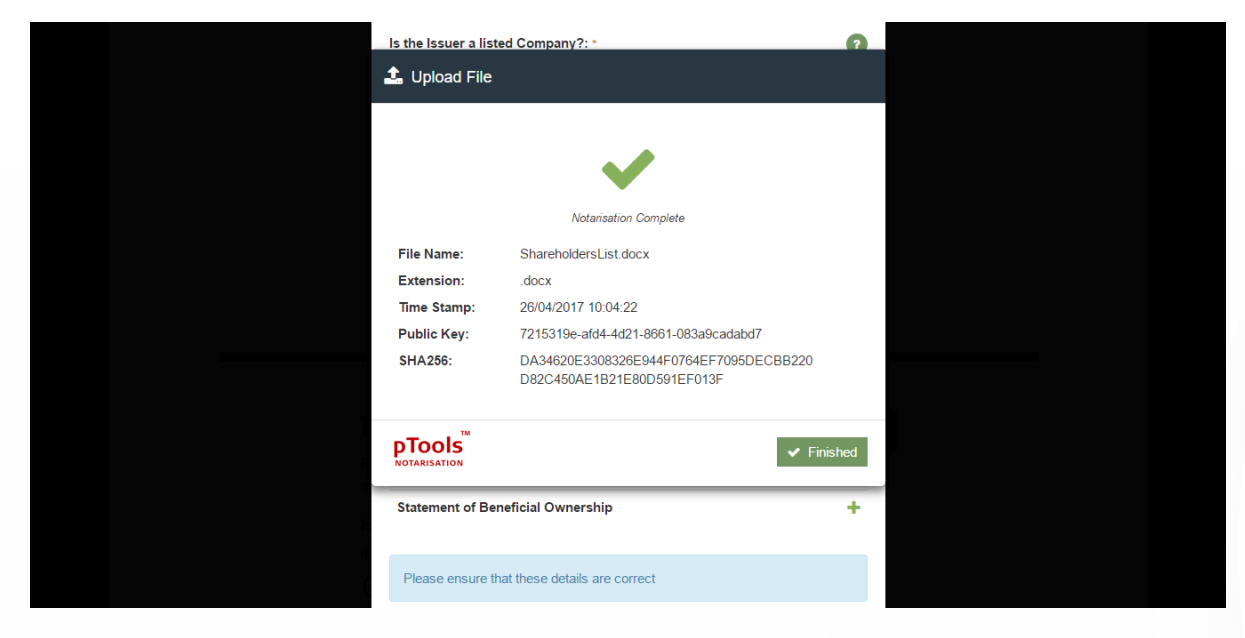

The pTools Notarisation tool will notify you once the Notarisation is complete.

It includes the file name, the extension type, the Time Stamp, the Public Key and the HASH.

#### <span id="page-22-0"></span>47. Confirmation of document uploads

**Figure 4.24**

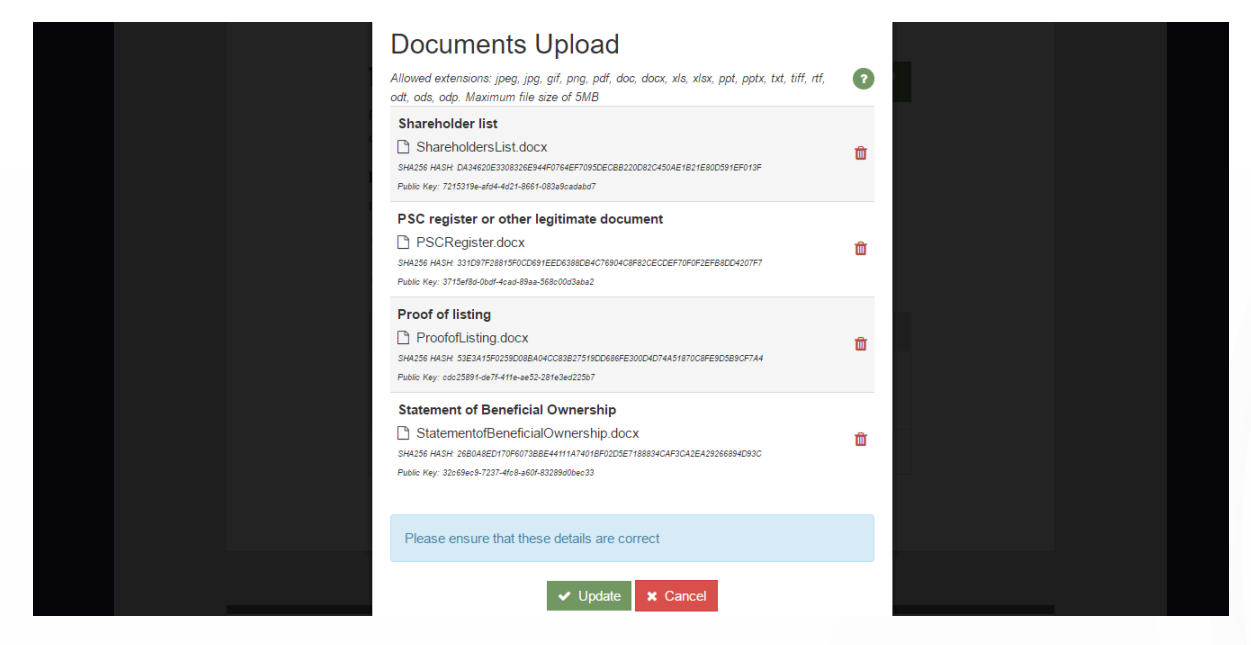

Repeat the File Upload and pTools Notarisation process for each required document.

You will see the uploads confirmed along with corresponding HASH and Public Keys as demonstrated above in Figure 4.24

#### <span id="page-23-0"></span>48. Confirmation of beneficial ownership by a company

**Figure 4.25**

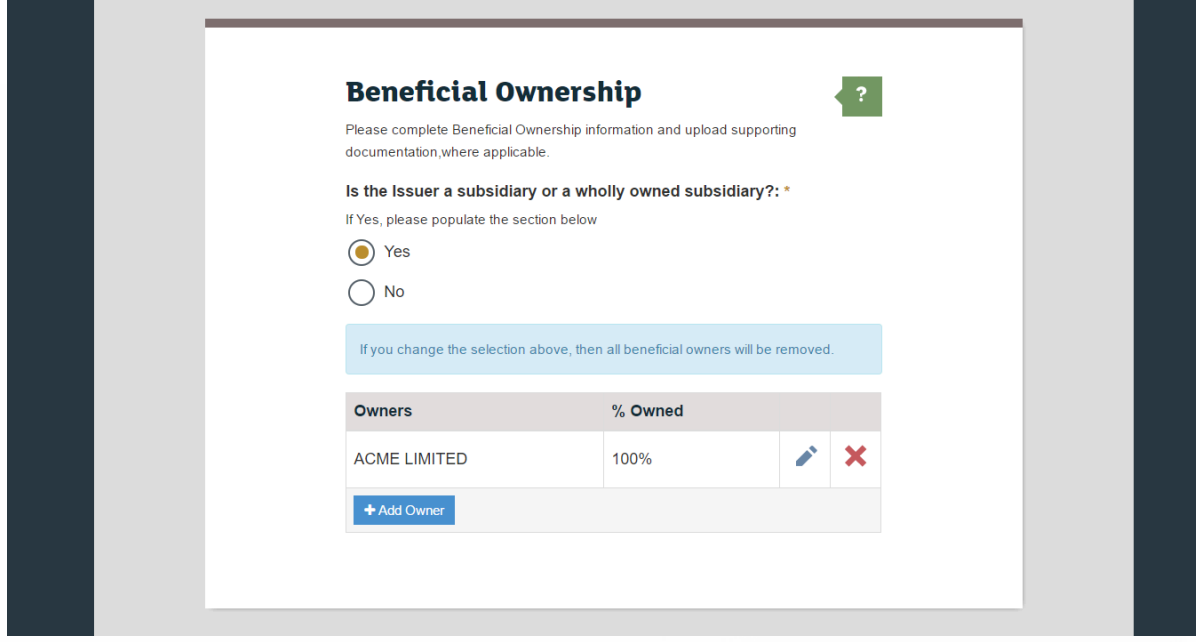

The Company will now be listed as an owner along with its percentage ownership, as demonstrated in Figure 4.25 above.

#### <span id="page-24-0"></span>49. Details of ownership by a person of significant control (PSC)

**Figure 4.26**

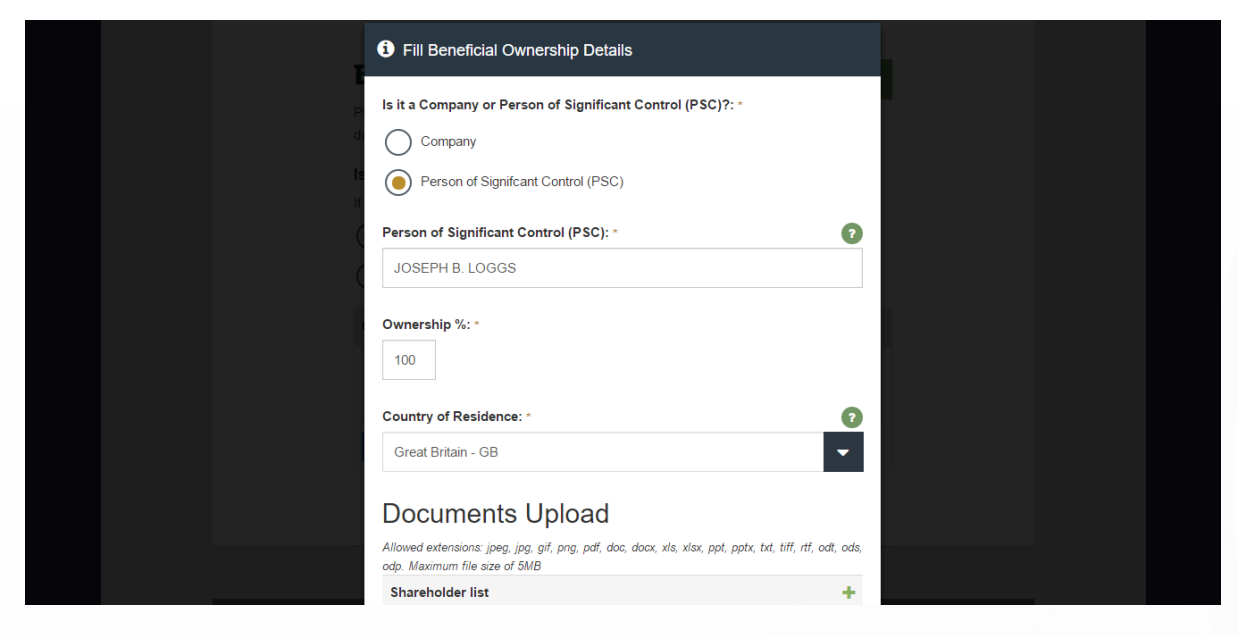

Enter Name of "Person of Significant Control (PSC)".

Enter Ownership percentage.

Select Country of Residence from the drop down menu.

Continue onto the Documents Upload, go directly to 36 on Page 12 and follow the upload

process through to 37 on Page 13.

#### <span id="page-25-0"></span>50. Confirmation of document uploads

**Figure 4.27**

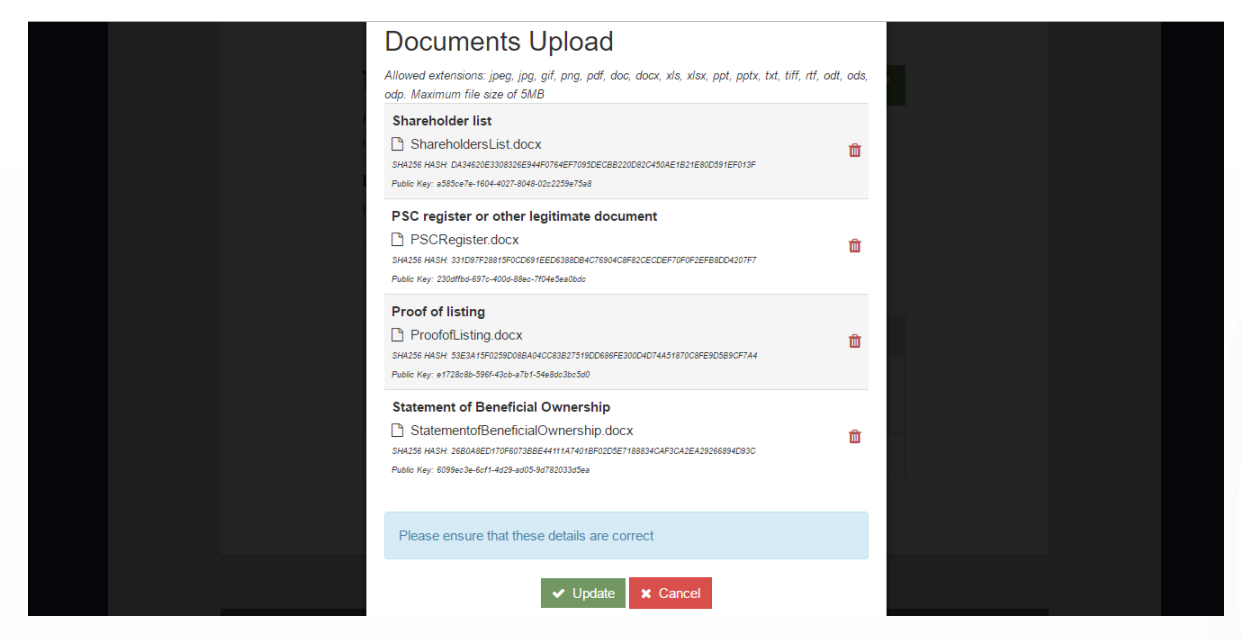

Repeat the File Upload and pTools Notarisation process for each required document.

You will see the uploads confirmed along with corresponding HASH and Public Keys as demonstrated above in Figure 4.27.

#### <span id="page-26-0"></span>51. Confirmation of beneficial ownership by a PSC

**Figure 4.28**

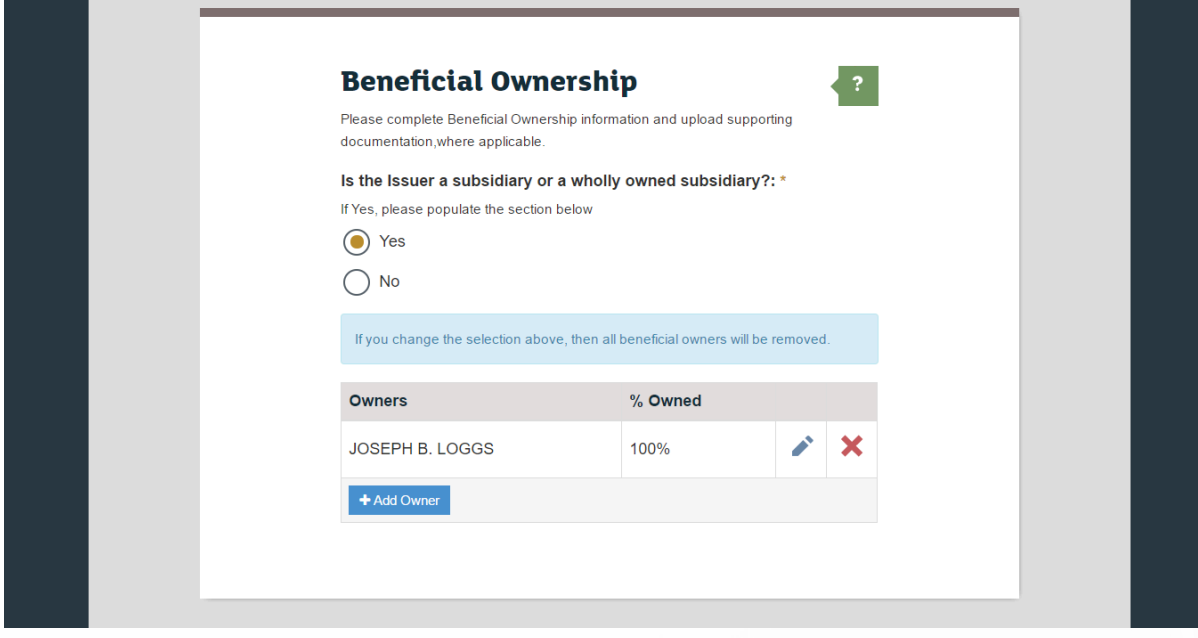

The PSC will now be listed as an owner along with their percentage ownership, as demonstrated in Figure 4.28 above.

# <span id="page-27-0"></span>52. Registrar name

**Figure 4.29**

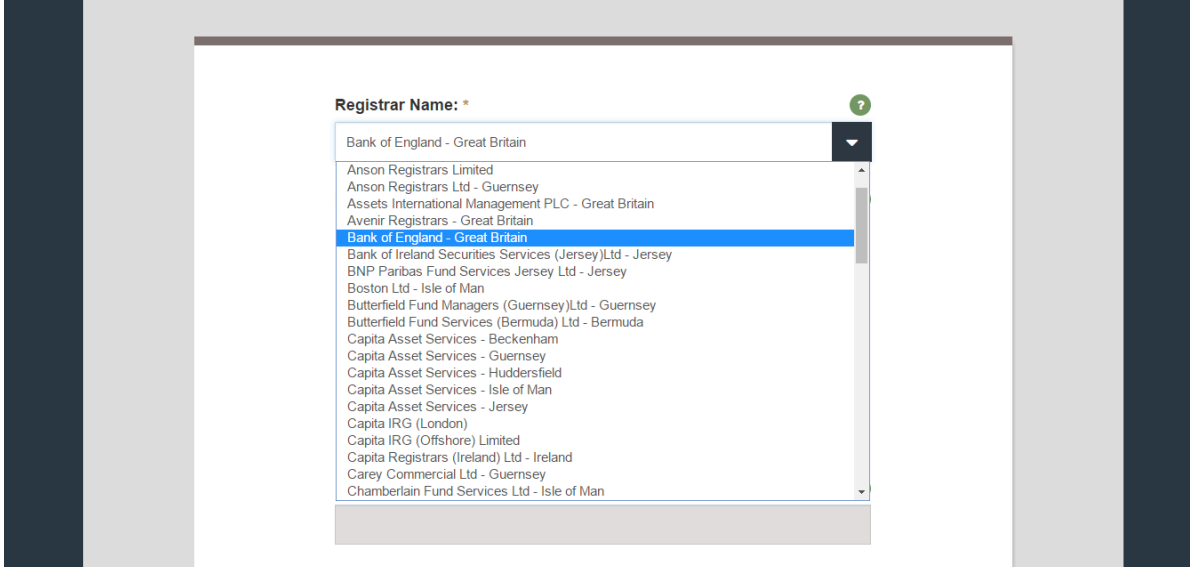

Select the appropriate Registrar from the drop down menu.

#### <span id="page-28-0"></span>53. Details of the issue

#### **Figure 4.30**

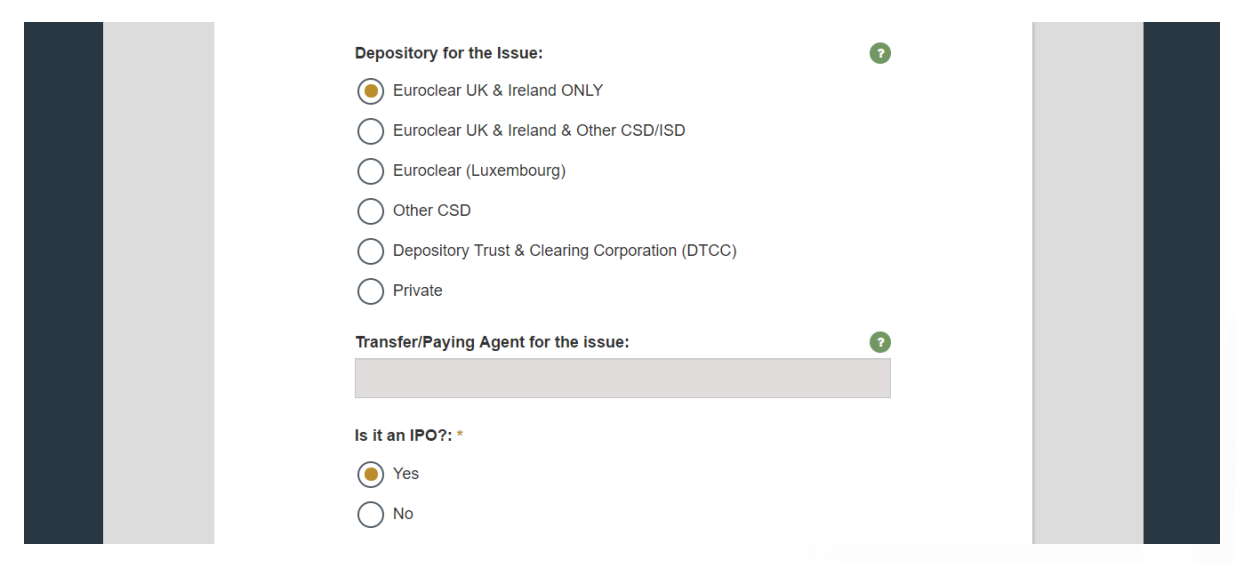

Select the Depository for the Issue by clicking on the appropriate radio button.

Enter the name of the Transfer/Paying Agent for the Issue in the appropriate field.

Click the "Yes" or "No" radio button to indicate whether the issue is an Initial Public Offering (IPO) or not.

# <span id="page-29-0"></span>54. Details of the issue (continued)

**Figure 4.31**

| Great Britain - XLON - LONDON STOCK EXCHANGE, THE<br>▼            |  |
|-------------------------------------------------------------------|--|
| Great Britain - WCLK - ICAP WCLK                                  |  |
| Great Britain - WINS - WINTERFLOOD SECURITIES LIMITED             |  |
| Great Britain - XALT - ALTEX-ATS                                  |  |
| Great Britain - XCOR - ICMA                                       |  |
| Great Britain - XEDX - EDX LONDON LIMITED                         |  |
| Great Britain - XGCL - GLOBAL COAL LIMITED                        |  |
| Great Britain - XGCX - GLOBAL COMMODITIES EXCHANGE                |  |
| Great Britain - XGDX - GLOBAL DERIVATIVES EXCHANGE                |  |
| Great Britain - XGFI - GFI BASISMATCH                             |  |
| Great Britain - XGSX - GLOBAL SECURITIES EXCHANGE                 |  |
| Great Britain - XIPE - INTERNATIONAL PETROLEUM EXCHANGE           |  |
| Great Britain - XJWY - JIWAY EXCHANGE LTD                         |  |
| Great Britain - XLBM - LONDON BULLION MARKET, THE                 |  |
| Great Britain - XI CH - I CH CI FARNET I TD                       |  |
| Great Britain - XI DN - FURONEXT - FURONEXT I ONDON               |  |
| Great Britain - XLDX - LONDON DERIVATIVES EXCHANGE                |  |
| Great Britain - XLIF - FURONEXT LIFFF                             |  |
| Great Britain - XI MF - I ONDON METAL EXCHANGE                    |  |
| Great Britain - XLOD - LONDON STOCK EXCHANGE - DERIVATIVES MARKET |  |
| Great Britain - XLON - LONDON STOCK EXCHANGE, THE                 |  |

Select the Exchange/Trading venue to which the application has been from the drop-down menu.

#### <span id="page-30-0"></span>55.Details of the issue (continued)

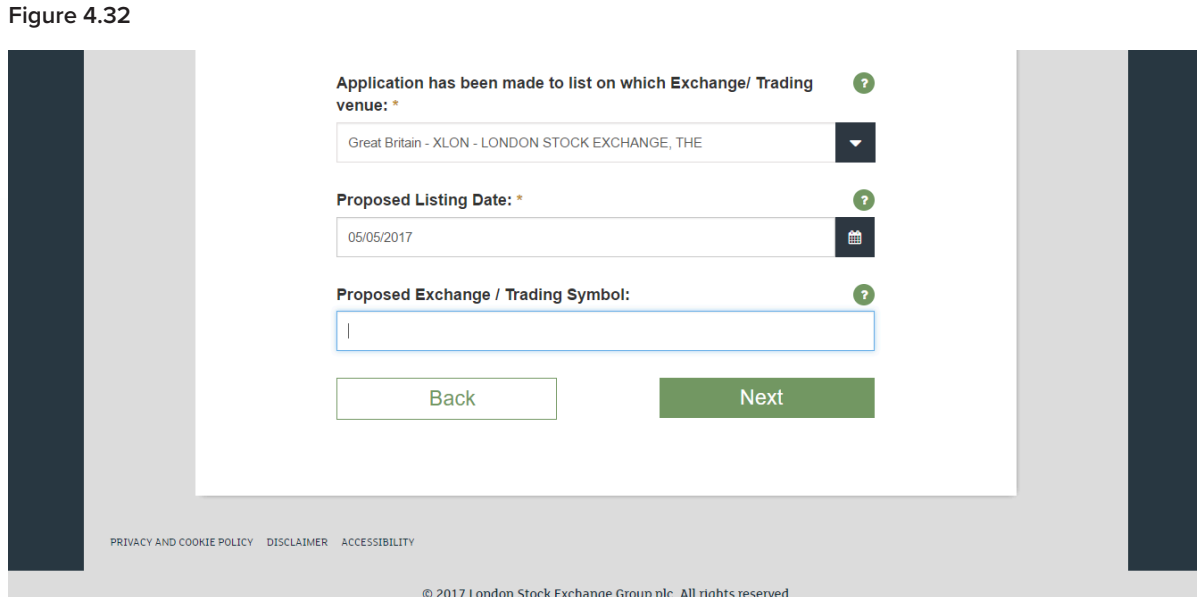

- Select the Proposed Listing Date from the pop-up calendar.
- Enter the Proposed Exchange/Trading Symbol in the appropriate field.
- Click "Next" to proceed.

You have successfully completed Step 2: Issuer.

# 56. Progress tracker: Step 3

#### **Figure 4.33**

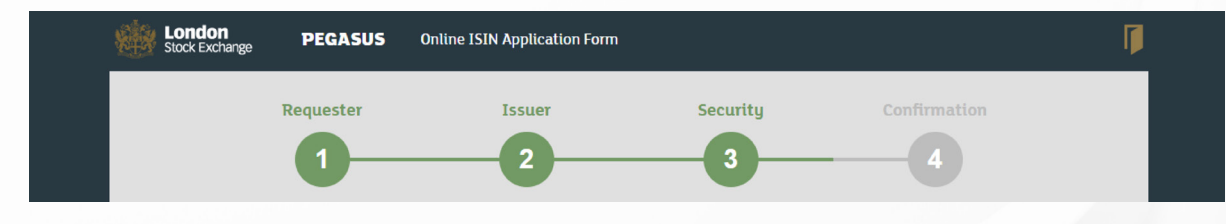

You are now on Step 3: Security.

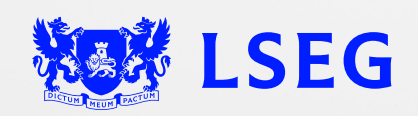

LSG2681438/12-22